# **\*Создание справочной системы**

### \* Файл документа справочной информации

 Файл документа справочной системы представляет собой RTF-файл определенной структуры.

 Создать RTF-файл справочной информации можно, например, при помощи Microsoft Word.

Сначала нужно набрать текст разделов справки, оформив заголовки разделов одним из стилей **Заголовок,** например **Заголовок1.** При этом текст каждого раздела должен находиться на отдельной странице документа (заканчиваться символом "разрыв страницы").

Созданный файл необходимо сохранить в формате RTF.

После того, как текст разделов будет набран, нужно, используя сноски, пометить заголовки разделов справочной информации (сноски используются компилятором справочной системы в процессе преобразования RTF-файла в HLP-файл, файл справки).

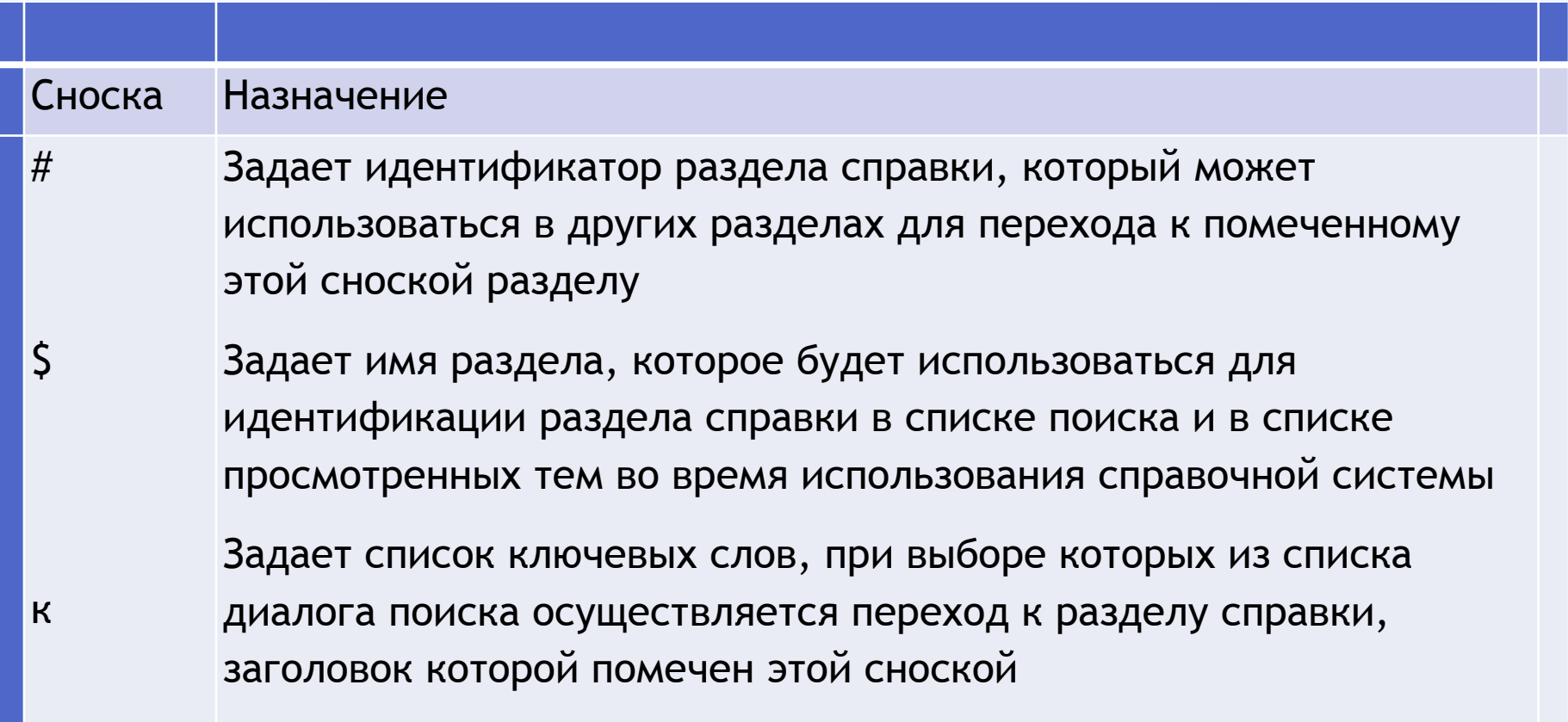

#### Для того чтобы пометить заголовок раздела сноской, нужно установить курсор перед первой буквой заголовка раздела и из меню **Вставка-Ссылка** выбрать команду **Сноска (для MS Office2003). Для MS Office2010:**

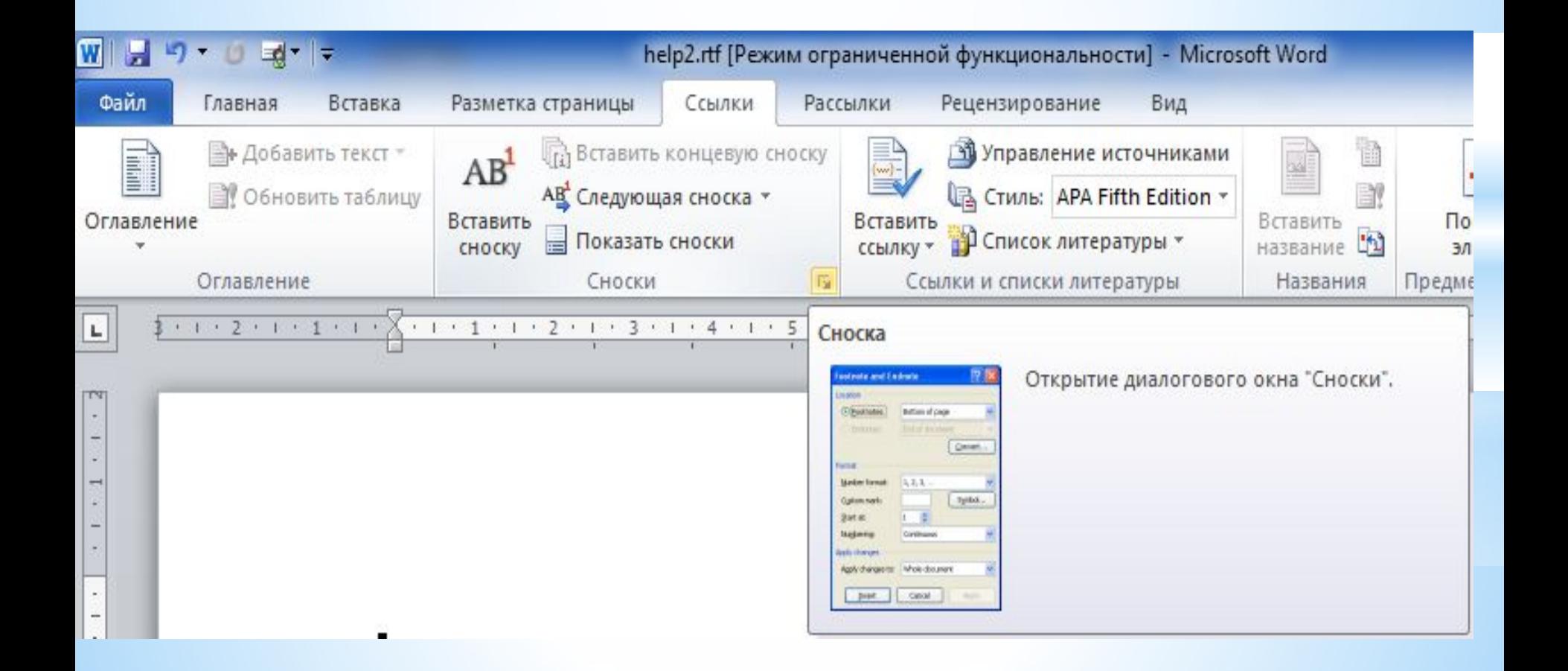

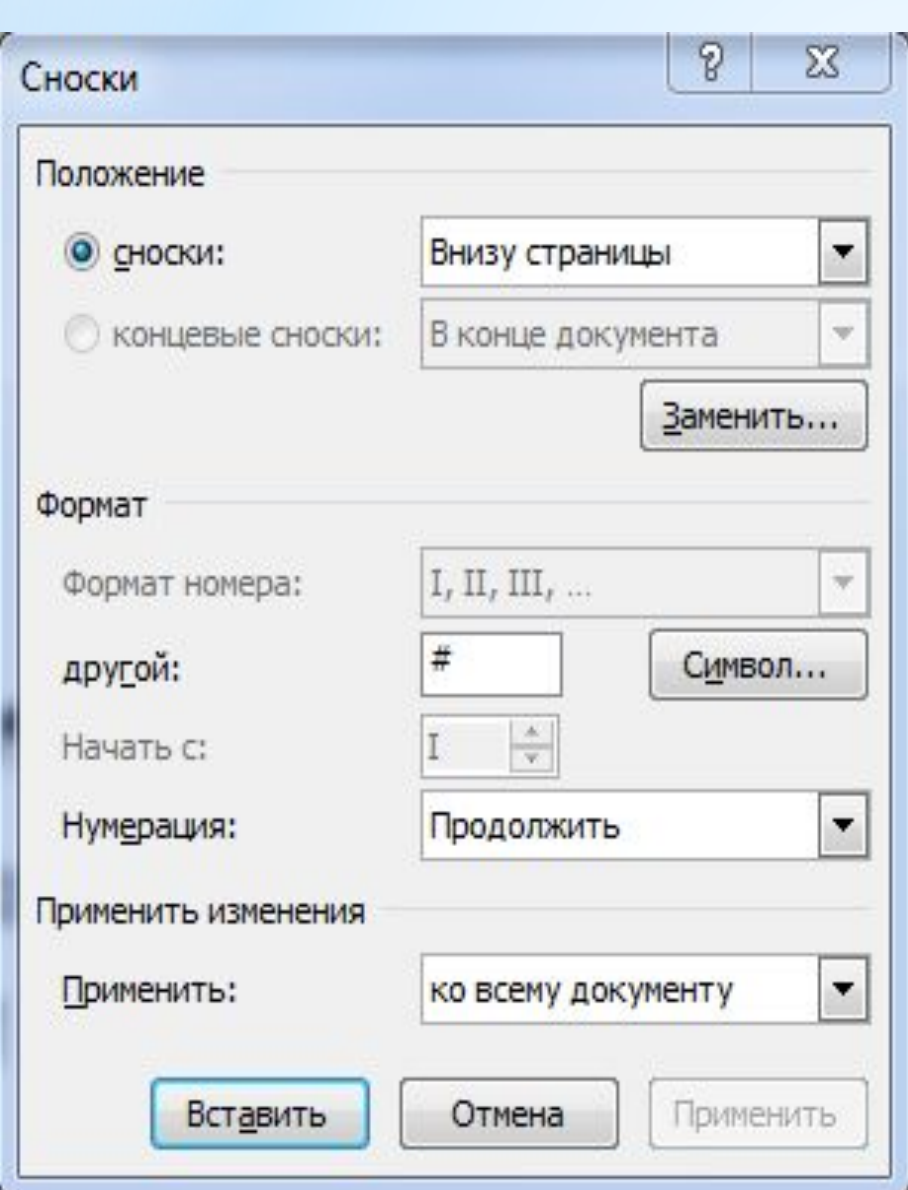

**В** открывшемся диалоговом окне **Сноски** в группе **Формат Формат номера** выбрать **другой.** В поле ввода номера сноски следует ввести символ "#" и нажать кнопку **Вставить.**

#### В результате в документ будет вставлена сноска #,

#Сортировка¶

Пункт меню Сортировка содержит в свою очередь два подпункта: Погруппе и По паре. Вызов каждого из этих пунктов влечет за собой

и в нижней части окна документа появится окно ввода текста сноски, в котором рядом со значком сноски следует ввести идентификатор помечаемого раздела справки.

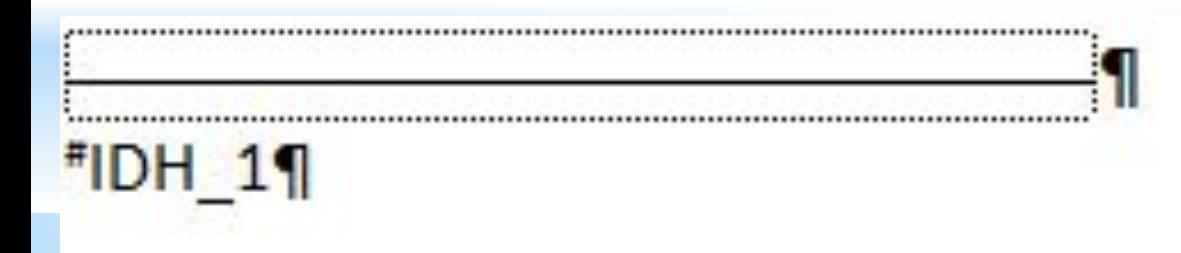

В качестве идентификатора можно использовать аббревиатуру заголовка раздела справки или сквозной номер раздела, поставив перед ним, например, буквы Ti (Topic Identifier).

Однако лучше, чтобы идентификатор раздела справки начинался с префикса IDH\_. В этом случае во время компиляции RTF-файла будет проверена корректность ссылок: компилятор выведет список идентификаторов, которые перечислены в разделе [MAP] файла проекта , но которых нет в RTF-файле.

Как правило, разделы справки содержат ссылки на другие разделы. В окне справочной системы понятия (слова), выбор которых вызывает переход к другому разделу справки, выделяются отличным от основного текста справки цветом и подчеркиваются.

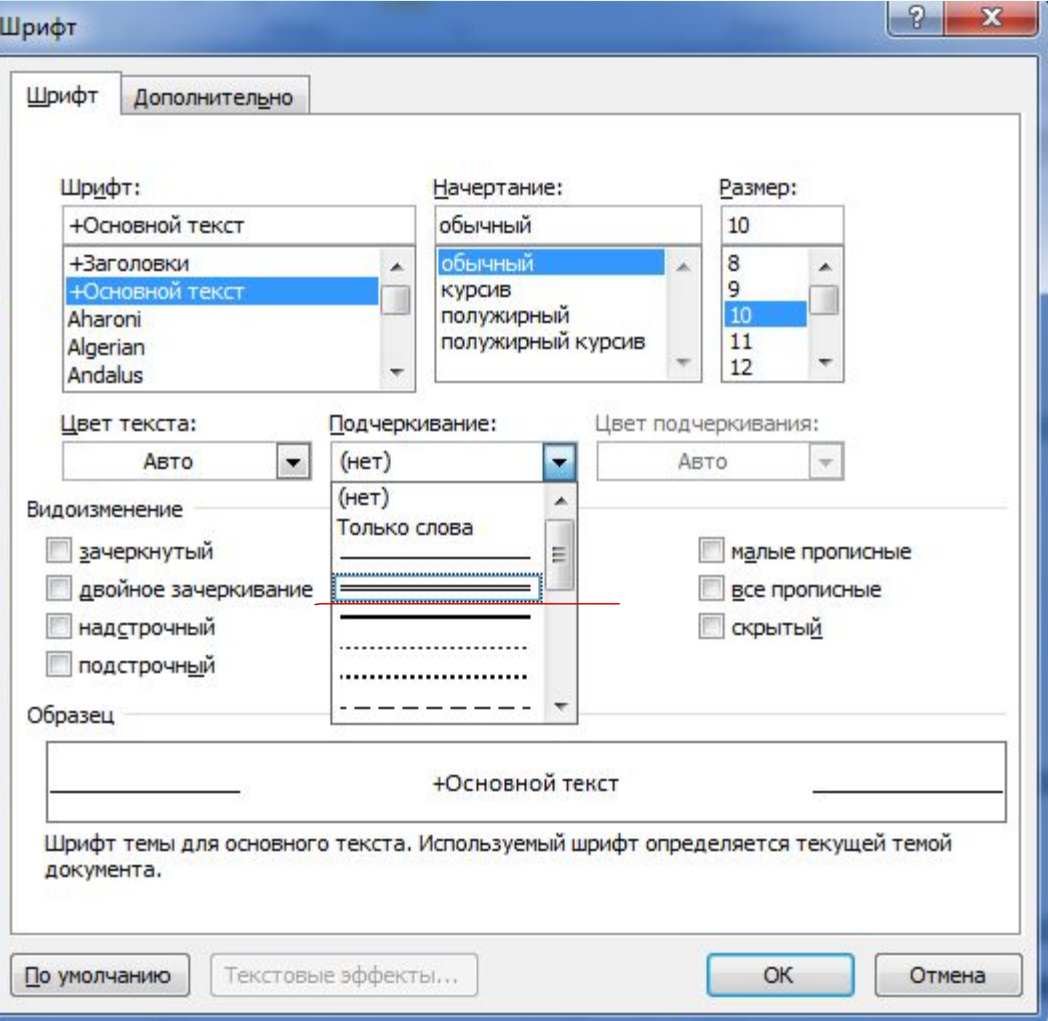

Во время подготовки текста справочной информации, словоссылку, выбор которого должен обеспечить переход к другому разделу справки, следует подчеркнуть двойной линией

### #Содержание¶ 1

О программении 19

<u>Описание работы с программойны 21</u>

Сортировкаюн з¶

Запросыюн 4<sup>1</sup>

Редактирование **DH** 5

Преподавателиюн 6¶

Расписание **рн** 7¶

и сразу за этим словом, без пробела, поместить идентификатор раздела справки, к которому должен быть выполнен переход. Вставленный идентификатор необходимо оформить как скрытый текст.

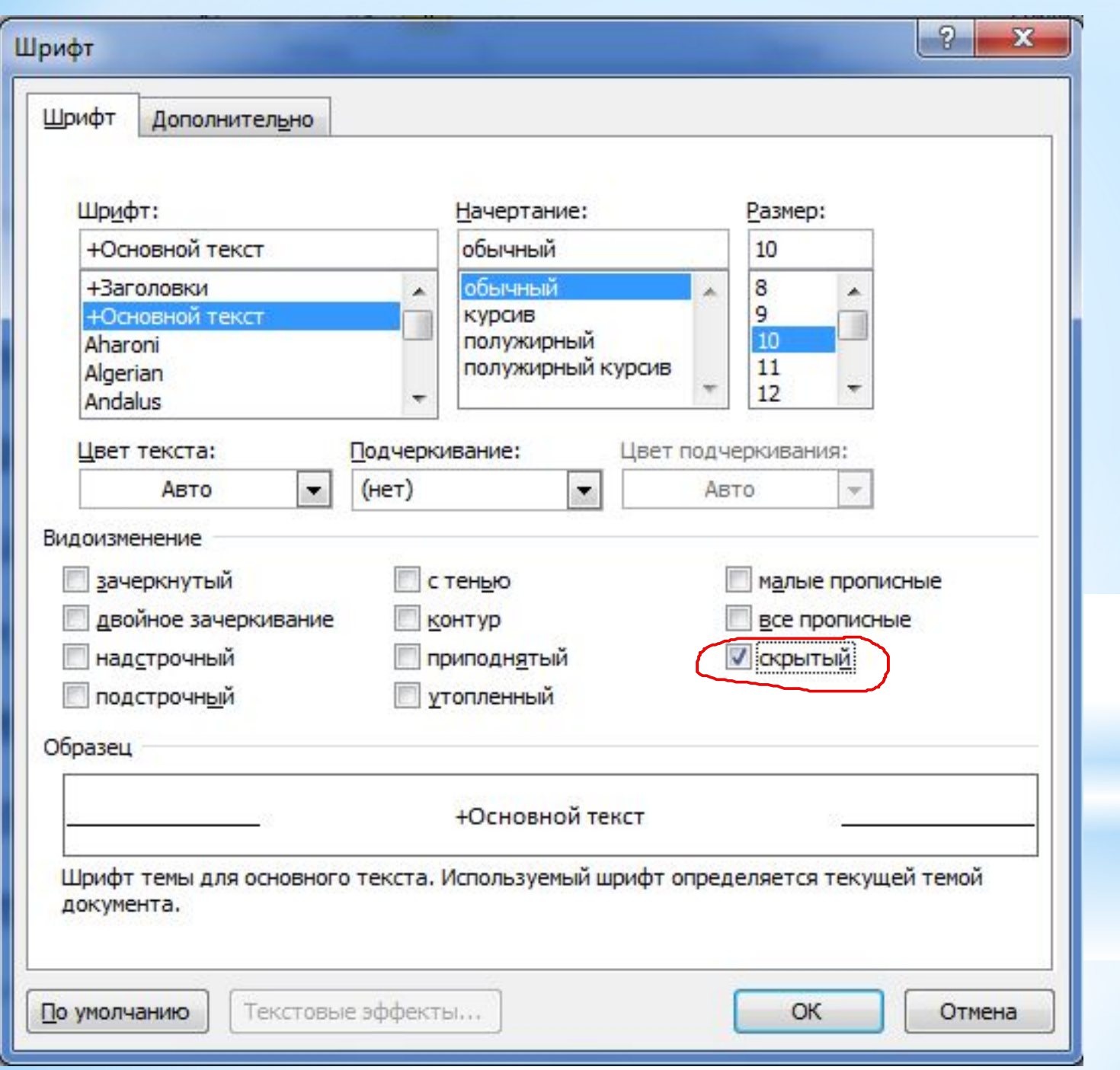

\*Помимо ссылки, обеспечивающей переход к другому разделу справки, в документ можно вставить ссылку на комментарий — текст, появляющийся в всплывающем окне. Во время работы справочной системы ссылки на комментарии выделяются цветом и подчеркиваются пунктирной линией. При подготовке документа справочной системы комментарии, как и разделы справки, располагают на отдельной странице, однако текст комментария не должен иметь заголовка. Сноска # должна быть поставлена перед текстом комментария. Ссылка на комментарий оформляется следующим образом: сначала надо подчеркнуть одинарной линией слово, выбор которого должен вызвать появление комментария, затем сразу после этого слова вставить идентификатор комментария, оформив его как скрытый текст.

**ОАиП 2 курс 2 семестр 11 \***

## **\*Создание проекта справочной**

#### **системы**

После того как создан файл справочной информации системы (RTF-файл), можно приступить к созданию справочной системы (HLP-файла).

Для этого удобно воспользоваться программой **Microsoft Help Workshop**, которая поставляется вместе с Delphi и находится в файле Hcw.exe.

Запустить **Microsoft Help Workshop** можно из Windows или из Delphi, выбрав из меню **Tools**  Rave Designer<br>Help workshop **COMAN 2 ROMAN 2 KOMAN 2 (2) MOTER Shop.** 

<None> Tools Window Help

- Environment Options... E
- 妇 Editor Options...
	- Debugger Options...

Translation Tools Options...

e.

ŕ.

Repository...

Translation Repository...

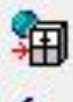

Web App Debugger

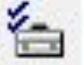

Configure Tools...

Database Desktop

Image Editor

Package Collection Editor

**XML Mapper** 

Если в меню Tools команды Help Workshop нет, то надо из этого же меню выбрать команду Configure Tools и в открывшемся диалоговом окне Tool Options щелкнуть на кнопке Add.

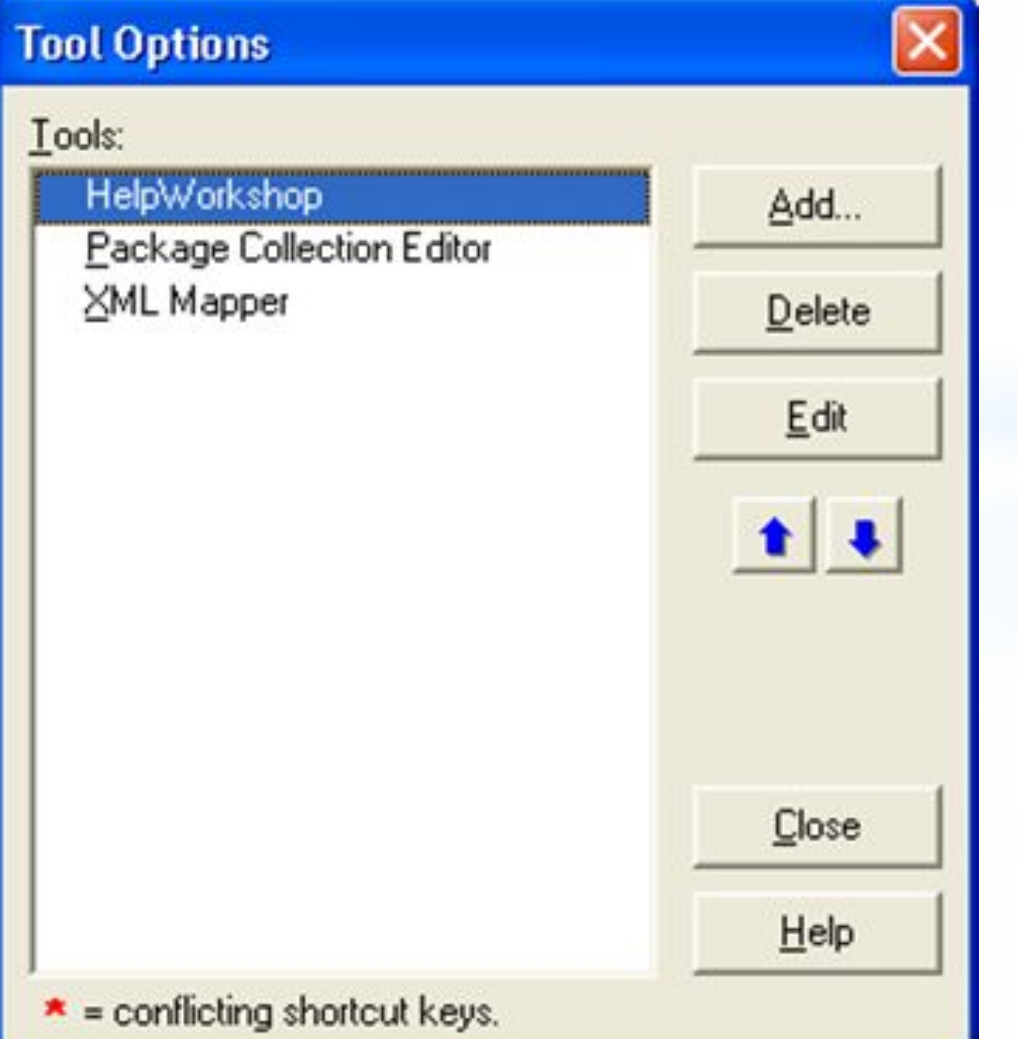

В результате этого откроется диалоговое окно ТооI Properties, в поле Title которого надо ввести название программы - Help workshop, а в поле Program  $$ полное (т. е. с указанием пути) имя исполняемого файла программы Microsoft Help

C:\Program Files\Borland\Delphi7\Help\Tools\HCW.exe. Для ввода имени файла можно воспользоваться кнопкой **Browse.** 

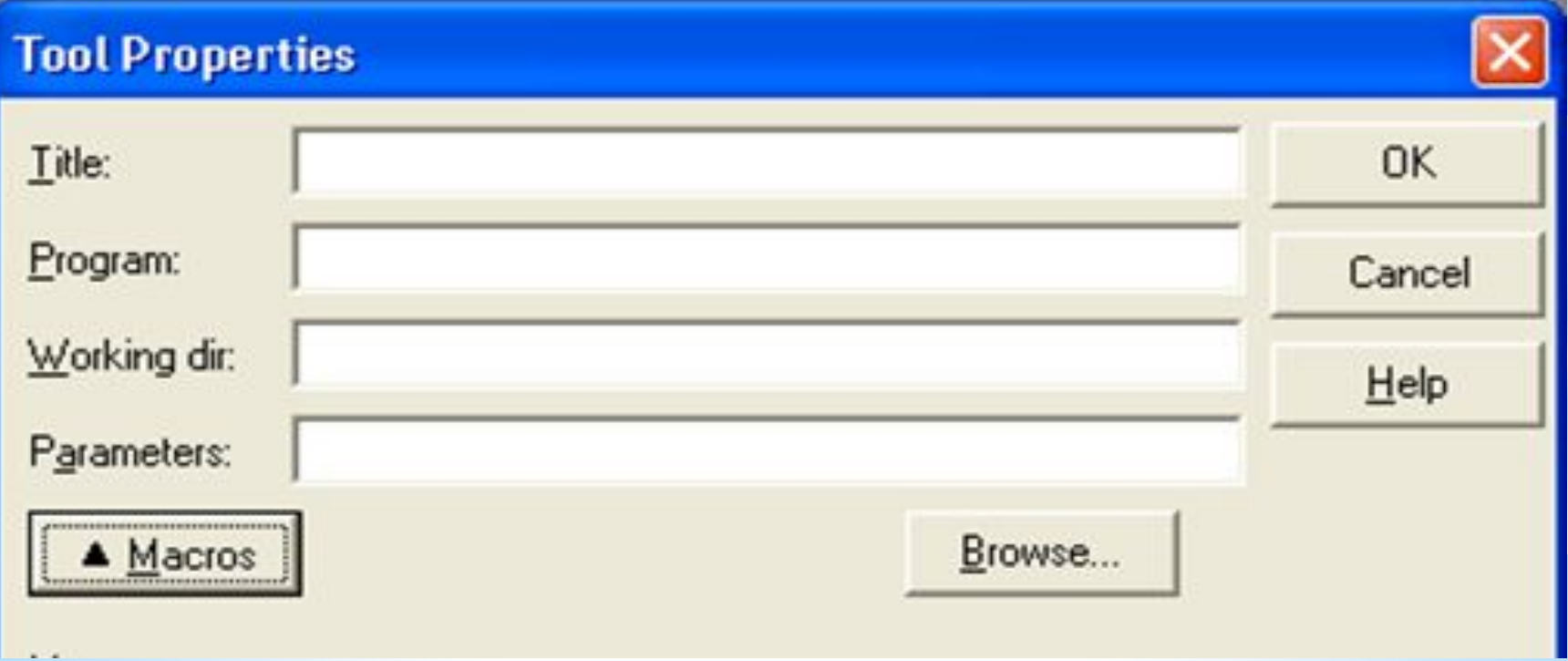

После запуска программы Microsoft Help Workshop на экране появляется главное окно программы.

Для того чтобы приступить к созданию справочной системы, нужно из меню File выбрать команду New, затем в открывшемся диалоговом окне тип создаваемого файла -**Help Project.** 

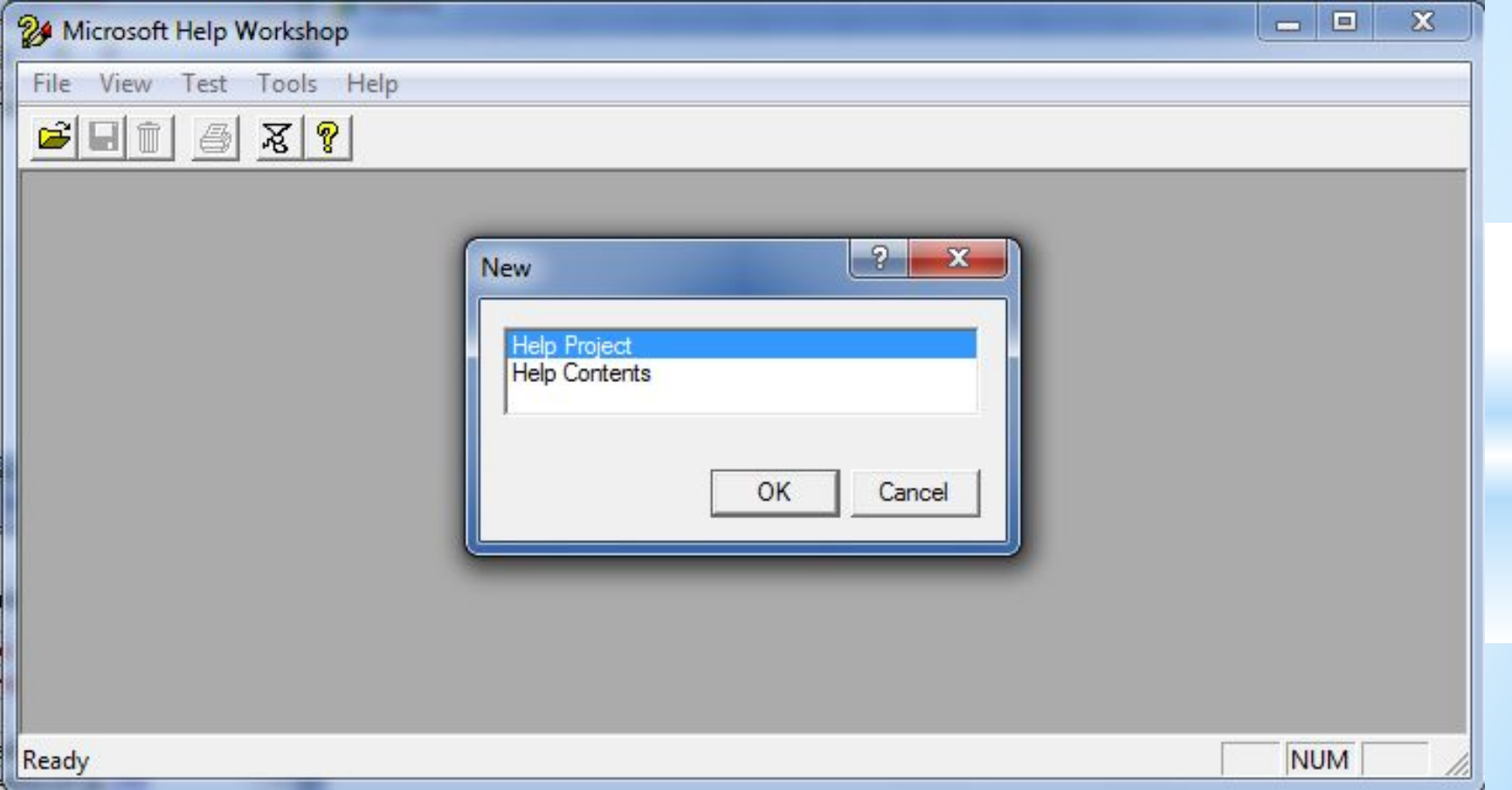

#### В результате этих действий открывается окно **Project File Name.**

В этом окне сначала надо выбрать папку, где находится программа, для которой создается справочная система, и где уже должен находиться файл документа справочной системы (RTF-файл). Затем в поле **Имя файла** нужно ввести имя файла проекта справочной системы.

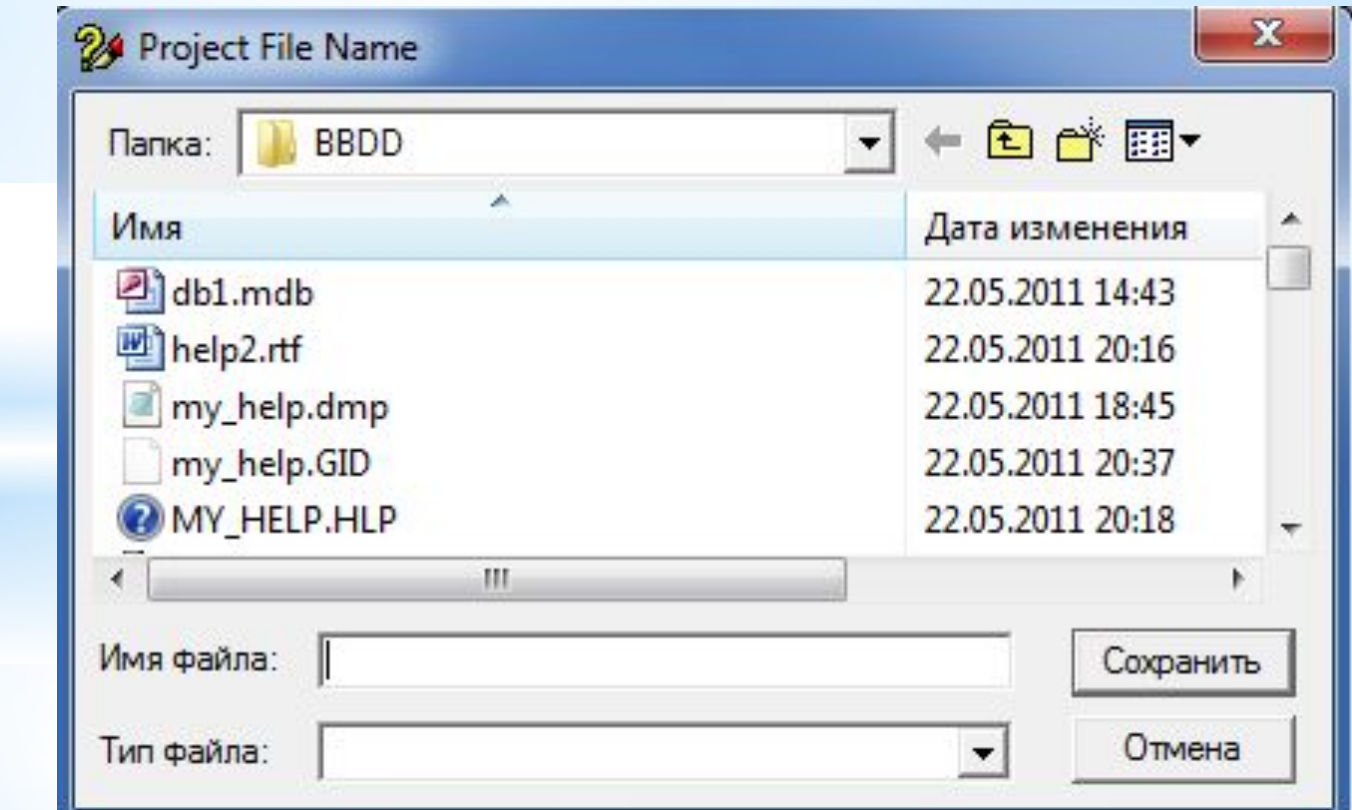

**ОАИП 2 курс 2 семестр** 

После щелчка на кнопке **Сохранить** открывается окно проекта справочной системы. Используя окно проекта справочной системы, можно добавить необходимые компоненты в проект, задать характеристики окна справочной системы, выполнить компиляцию проекта и пробный запуск созданной справочной системы.

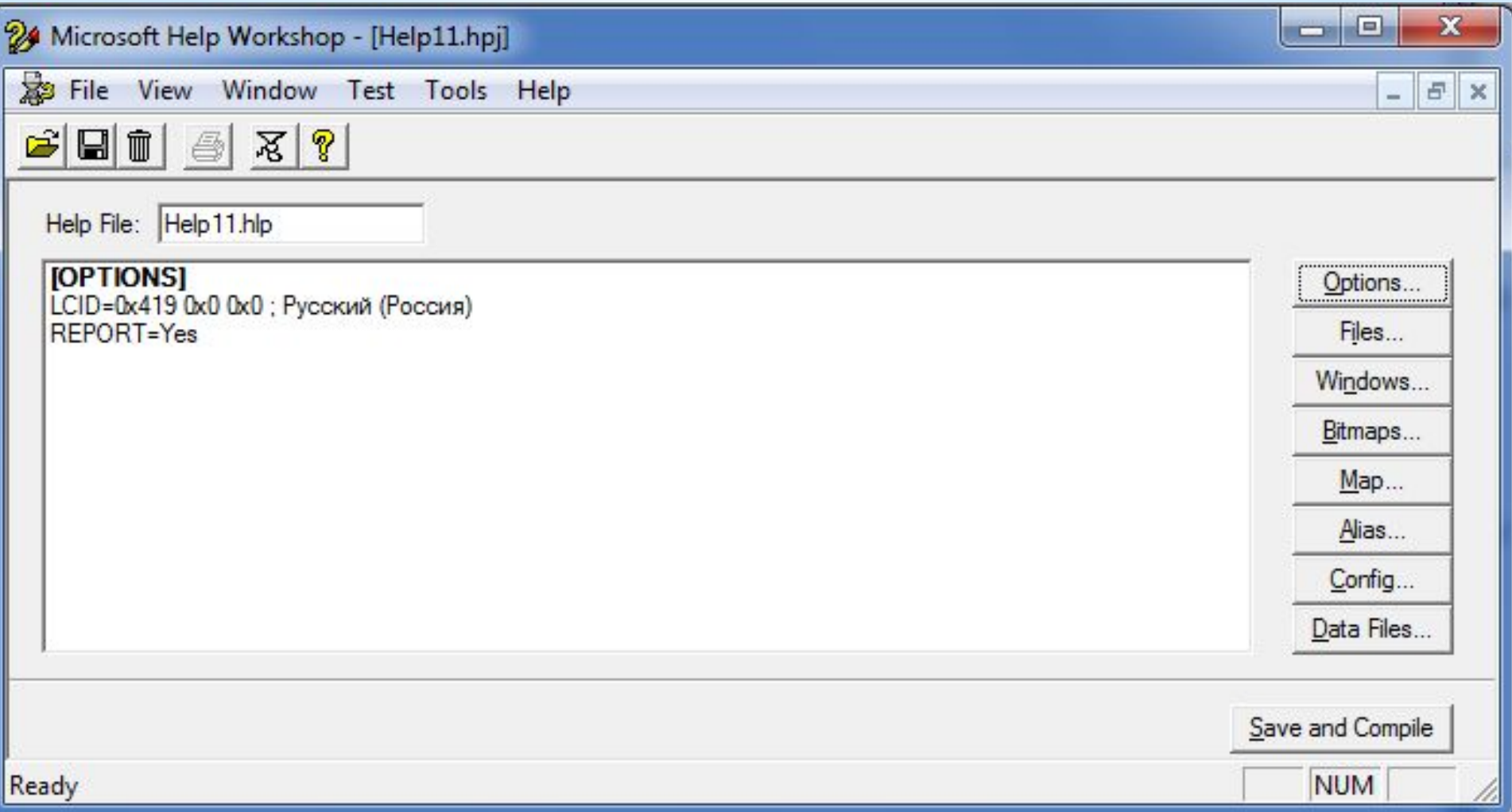

### Включение в проект файла справочной информации (RTF-файла)

Для того чтобы добавить в проект файл справочной информации, нужно щелкнуть на кнопке Files и  $\overline{B}$ открывшемся диалоговом окне Topic Files - кнопку Add.

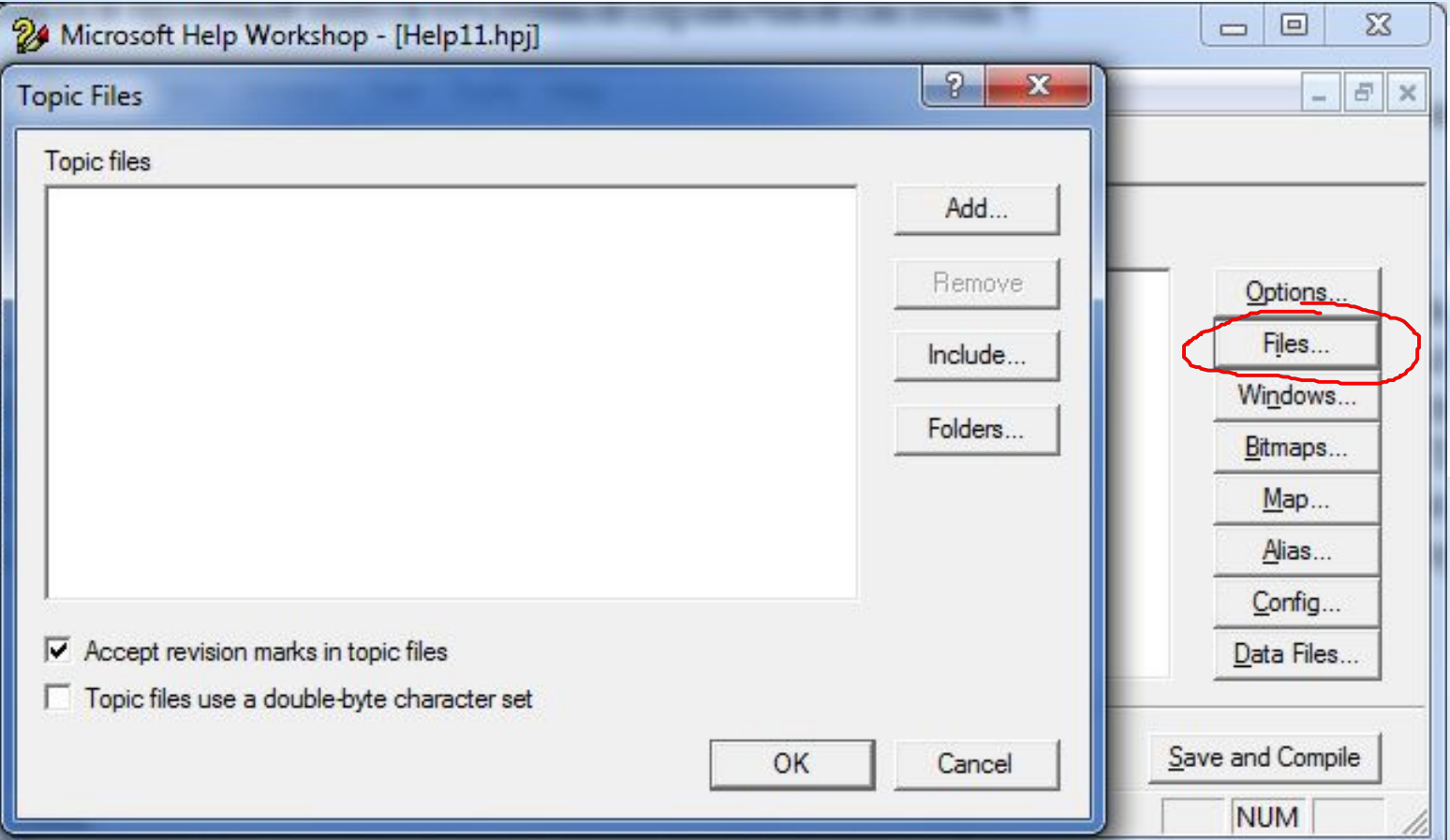

В результате откроется стандартное окно **Открытие файла,** используя которое следует выбрать нужный RTFфайл.

 В результате этих действий в окне проекта появится раздел [FILES], в котором будет указано имя файла справочной информации. Если справочная информация распределена по нескольким файлам, то операцию добавления файла нужно повторить.

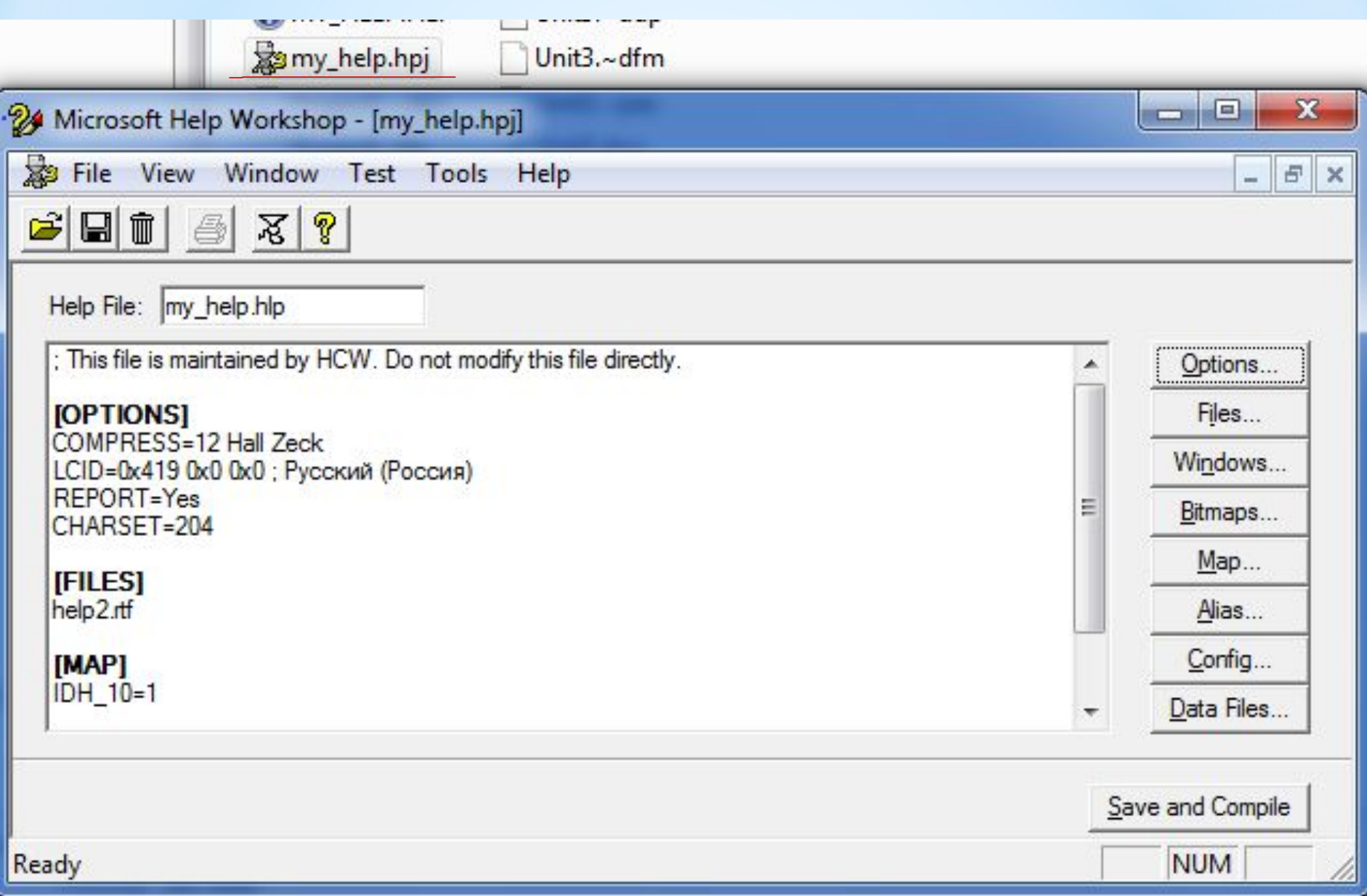

#### *\*Назначение числовых значений идентификаторам разделов справки*

- Чтобы программа, использующая справочную систему, могла получить доступ к конкретному разделу справочной информации, нужно определить числовые значения для идентификаторов разделов.
- Чтобы это сделать, надо в окне проекта справочной системы нажать кнопку Map, в результате чего откроется диалоговое окно Map.
- В этом окне нужно нажать кнопку Add и в поле **Topic ID,**  открывшегося диалогового окна **Add Map Entry**, ввести идентификатор раздела справки, а в поле **Mapped numeric value** — соответствующее идентификатору числовое значение. В поле **Comment** можно ввести комментарий название раздела справочной системы, которому соответствует идентификатор.

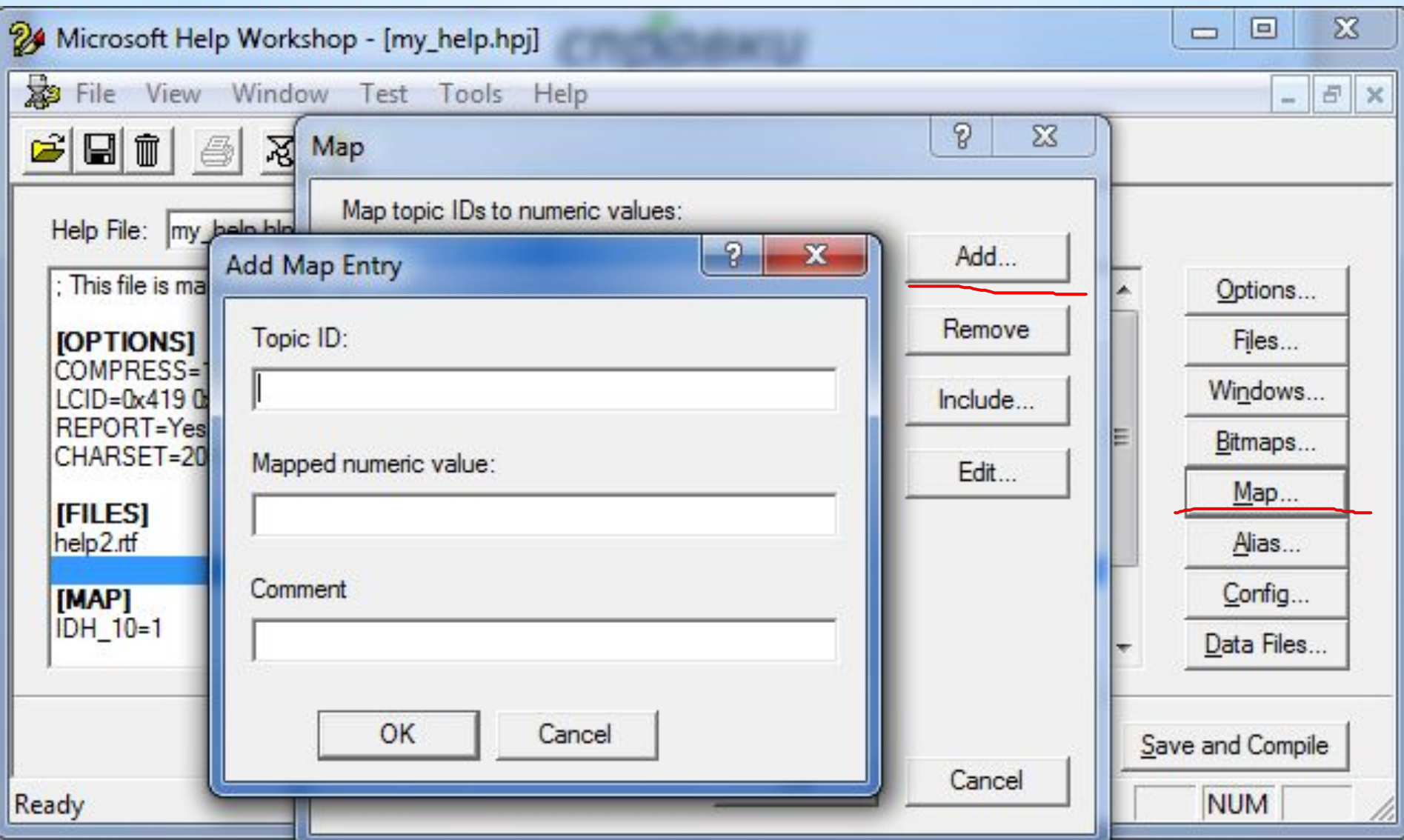

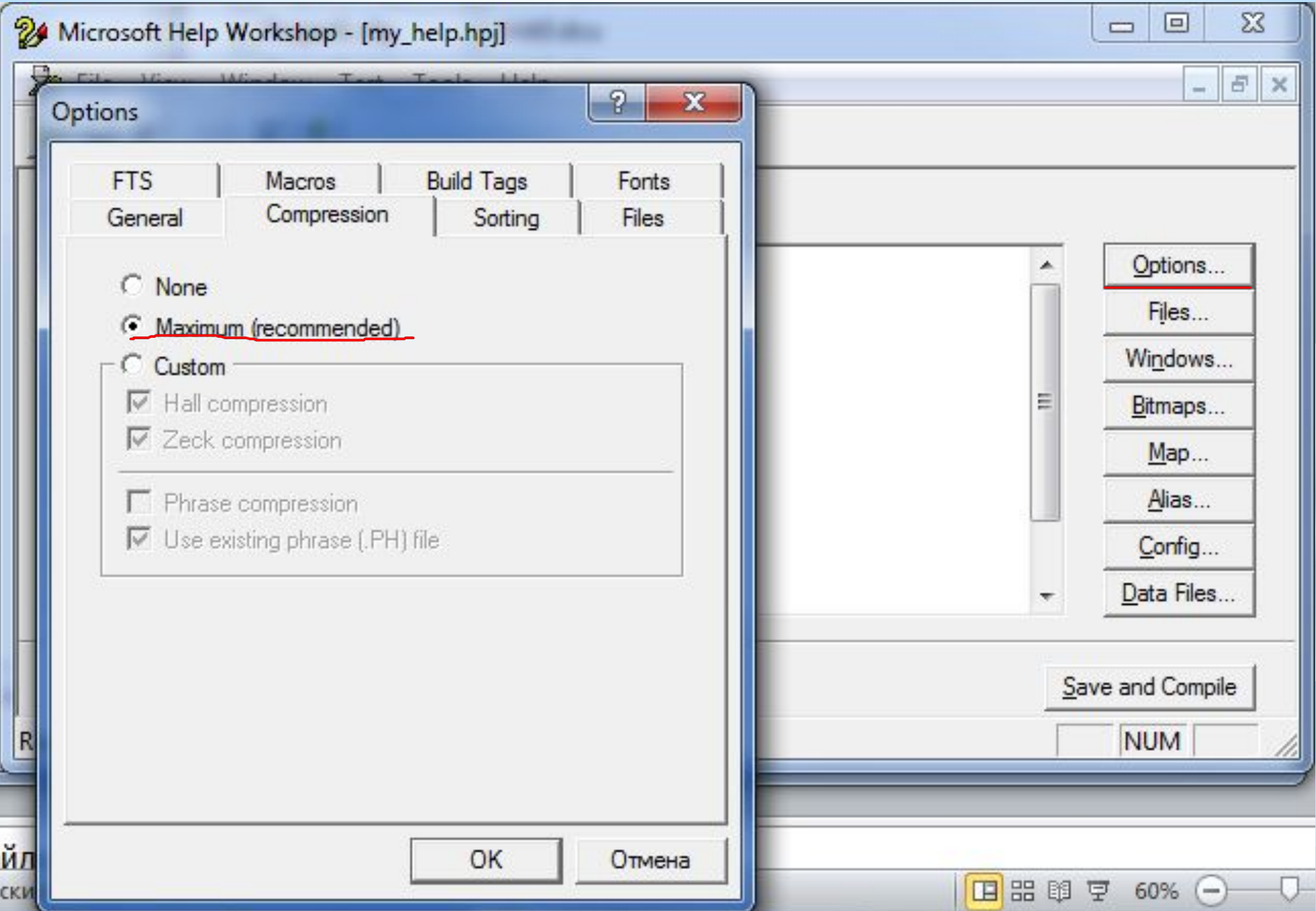

## \*Компиляция проекта

После того, как будет подготовлен файл проекта, можно выполнить компиляцию, щелкнув на находящейся в окне проекта кнопке **Save and Compile.** Однако первый раз компиляцию проекта справочной системы лучше выполнить выбором из меню **File** команды **Compile,** в результате выполнения которой открывается диалоговое окно **Compile** 

**a Help File.**

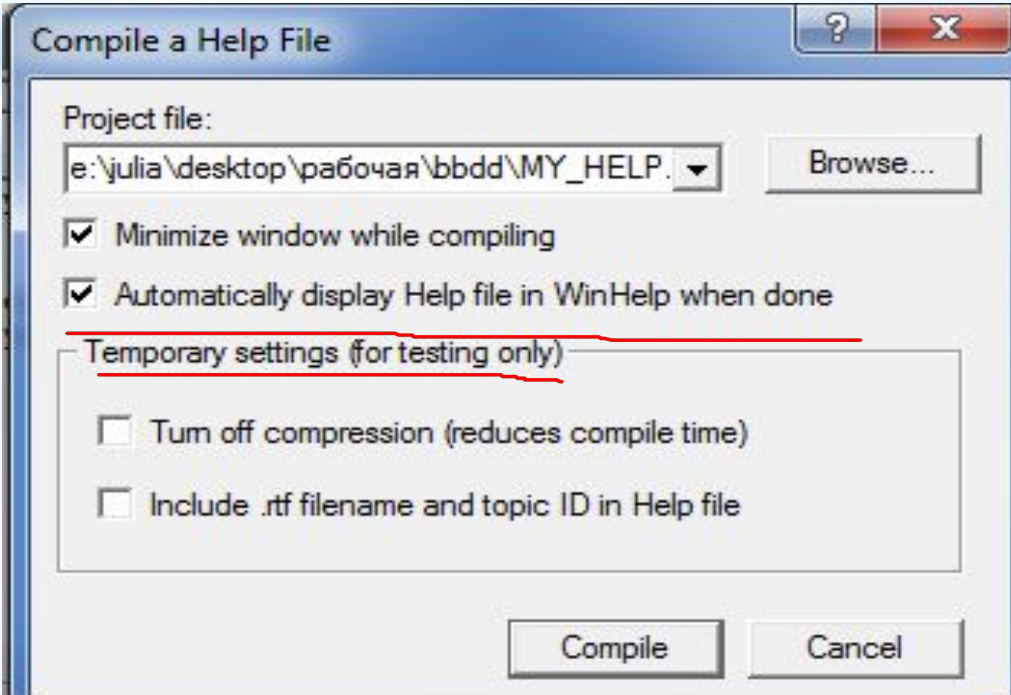

**ОАИП 2 курс 2 семестр** 

В этом окне следует установить флажок **Automatically display Help file in WinHelp when done**  (Автоматически показывать созданную справочную систему по завершении компиляции), а затем нажать кнопку **Compile.** По завершении компиляции на экране появляется окно с информационным сообщением результатах компиляции и, если компиляция выполнена успешно, окно созданной справочной системы. Созданный компилятором файл справочной системы (HLP-файл) будет помещен в ту папку, в которой находится файл проекта. my\_help.dmp

my\_help.GID

MY\_HELP.HLP

## Доступ к справочной информации

Для того чтобы во время работы программы пользователь, клавишу <F1>, мог получить справочную нажав информацию, надо чтобы свойство HelpFile главного окна приложения содержало имя файла справочной системы, а свойство HelpContext числовой идентификатор нужного раздела (идентификаторы разделов справочной системы перечислены в разделе [МАР] файла проекта справочной системы).

Файл справочной системы приложения лучше поместить в ту папку, в которой находится файл исполняемой программы.

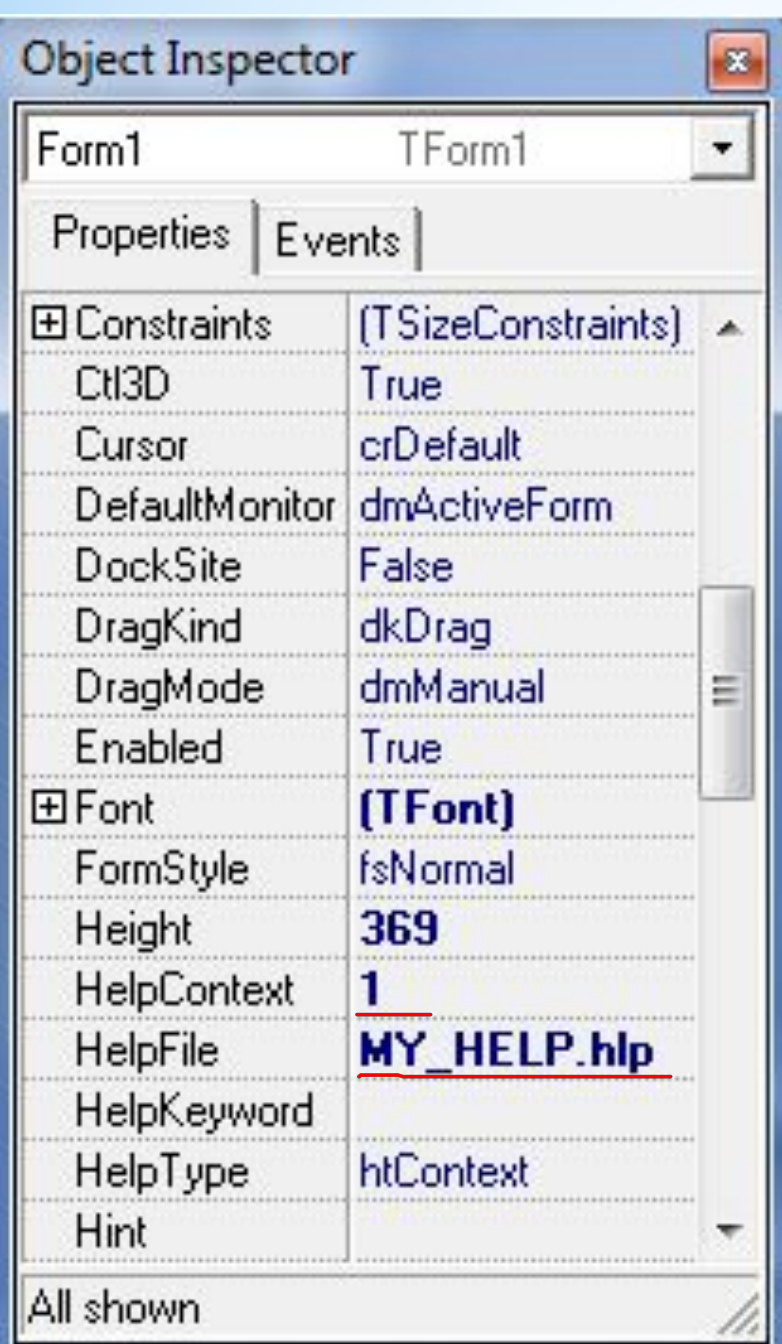

Для каждого компонента формы, например поля ввода, можно задать свой раздел справки. Раздел справки, который появляется, если фокус находится на компоненте, и пользователь нажимает клавишу <F1>, определяется значением свойства Helpcontext этого компонента. Если значение свойства HelpContext элемента управления равно нулю, то при нажатии клавиши <F1> появляется тот раздел справки, который задан для формы приложения.

Если в диалоговом окне есть кнопка или пункт меню **Справка,** то справочная информация выводится подругому — для кнопки создается процедура обработки события **onclick**, которая обращением к функции **winhelp** запускает программу **Windows Help**. При вызове функции **winhelp** в качестве параметров указываются:

- •идентификатор окна, которое запрашивает справочную информацию;
- •имя файла справочной системы;
- •константа, определяющая действие, которое должна выполнить программа **Windows Help**
- •уточняющий параметр.
- Идентификатор окна это свойство Handle формы приложения. Свойство Handle доступно только во время работы программы, поэтому в списке свойств в окне Object Inspector его нет.

Если необходимо вывести конкретный раздел справки, то в качестве параметра, определяющего действие, используется константа HELP\_CONTEXT.

Уточняющий параметр в этом случае задает раздел справки, который будет выведен на экран.

procedure TForm1.N6Click(Sender: TObject); begin winhelp(form1.Handle,'MY\_HELP.hlp',HELP\_CONTEXT,1) end;

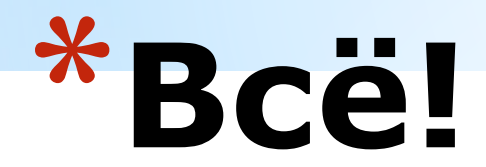